Barracuda Load Balancer ADC

# $\overline{1}$ **How to Deploy Microsoft Exchange Server 2010 in a One-Armed Configuration**

#### **Product Versions and Prerequisites**

This article applies to the Barracuda Load Balancer ADC version 5.1 and above, with Microsoft® Exchange Server 2010.

For a full list of the prerequisites for this deployment, see [Microsoft Exchange Server 2010 Deployment.](http://campus.barracuda.com/doc/19333216/)

In a one-armed configuration, the ports that internal Outlook® clients use to communicate with the Exchange 2010 server using RPC must be preconfigured on both Exchange 2010 and the Barracuda Load Balancer ADC.

If you want to use a single VIP address and single FQDN for your Exchange deployment, you must use a onearmed configuration.

If your Barracuda Load Balancer ADCs are clustered, the configuration between the active and passive units is synchronized; you only need to configure the active Barracuda Load Balancer ADC.

#### **Step 1. Configure Exchange 2010 to Use a Static Port**

By default, the Exchange 2010 RPC client dynamically selects a port between 1024 and 65535. To allow for a one-armed deployment, configure Exchange to use a static port instead. For more detailed instructions on configuring Exchange 2010 with static ports and hardware Load Balancer ADCs, see the Microsoft TechNet article [Load Balancing Requirements of Exchange Protocols](http://technet.microsoft.com/en-us/library/ff625248.aspx).

On each CAS server, complete the following:

- 1. Configure the static port in the registry.
	- 1. Open the Registry Editor by typing regedit in the **Start** menu.
	- 2. Navigate to HKEY\_LOCL\_MACHINE\SYSTEM\CurrentControlSet\Services\MSExchangeRpc\Paramete rsSystem.
	- 3. Add a new **DWORD (32-bit) Value**, and name it TCP/IP Port.

You might need to create the ParametersSystem key prior to adding the DWORD registry value. If prompted, change the Base to Decimal and set the value data to 65500 (or a port of your choice between 1024 and 65535):

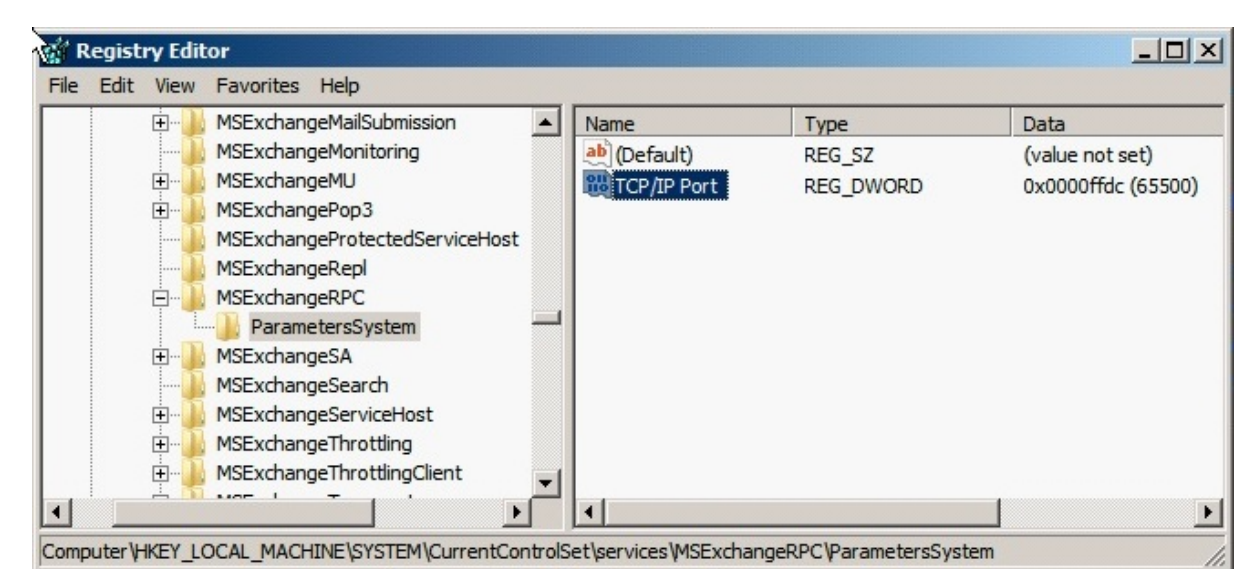

- 4. If you have Public Folders in your deployment, repeat these steps to configure the static port in the registry of each server with the mailbox role installed that hosts a Public Folder.
- 2. Change the port that clients use to connect for directory access. On each CAS server, complete the set of instructions for your Exchange version.

[If you are running Microsoft Exchange 2010 RTM \(including RTM Rollup 1 - 4\), click here...](#page--1-0)

- 1. In Windows Explorer, navigate to the **Microsoft.exchange.addressbook.service.exe.config** file. This file is located in the **\Bin** folder in the root directory of your Exchange 2010 install.
- 2. Open this file in Notepad.
- 3. In line 13, change the default value of **0** to **65501** (or a port of your choice within the prior specified range). The entry appears as follows: <add key="RpcTcpPort" value="65501" />

[If you are running Microsoft Exchange 2010 SP1, click here...](#page--1-0)

- 1. Open the Registry Editor by typing regedit in the **Start** menu.
- 2. Navigate to

HKEY\_LOCL\_MACHINE\SYSTEM\CurrentControlSet\services\MSExchangeAB\Parameter s.

3. Add a new **String Value** (REG\_SZ type), and name it RpcTcpPort .

You might need to create the Parameters key prior to adding the REG SZ registry value. In this case, change the **Data** value to 65501 (or a port of your choice between 1024 and 65535).

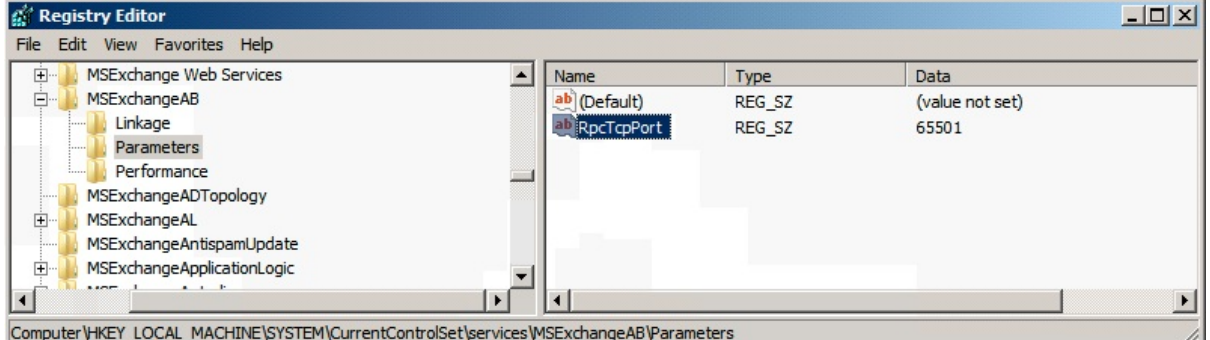

- 3. Restart the **Microsoft Exchange Address Book** and the **Microsoft Exchange RPC Client Access** services on all the CAS and Mailbox servers that you modified.
- 4. To verify that your Client Access servers are using ports 65500 and 65501, open a Windows command prompt and run:

```
netstat -na
```
In the output, look for **TCP** entries marked as **LISTENING** with ports 65500 and 65501. An entry is marked as **LISTENING** for 0.0.0.0:65500 and 0.0.0.0:65501.

Barracuda Load Balancer ADC

## **Step 2. Configure CAS Services on the Barracuda Load Balancer ADC**

On each active Barracuda Load Balancer ADC that handles traffic for CAS services, complete the following steps.

- 1. Log into the Barracuda Load Balancer ADC, and go to the **BASIC > Services** page.
- 2. Add all of the services listed in Table 1. For each service, add all the real servers in the CAS array. To add a service, click **Add Service** and enter the values in the corresponding fields. To add a real server, click **Add Server** and enter the IP address and port for the server. **Table 1. CAS Services**

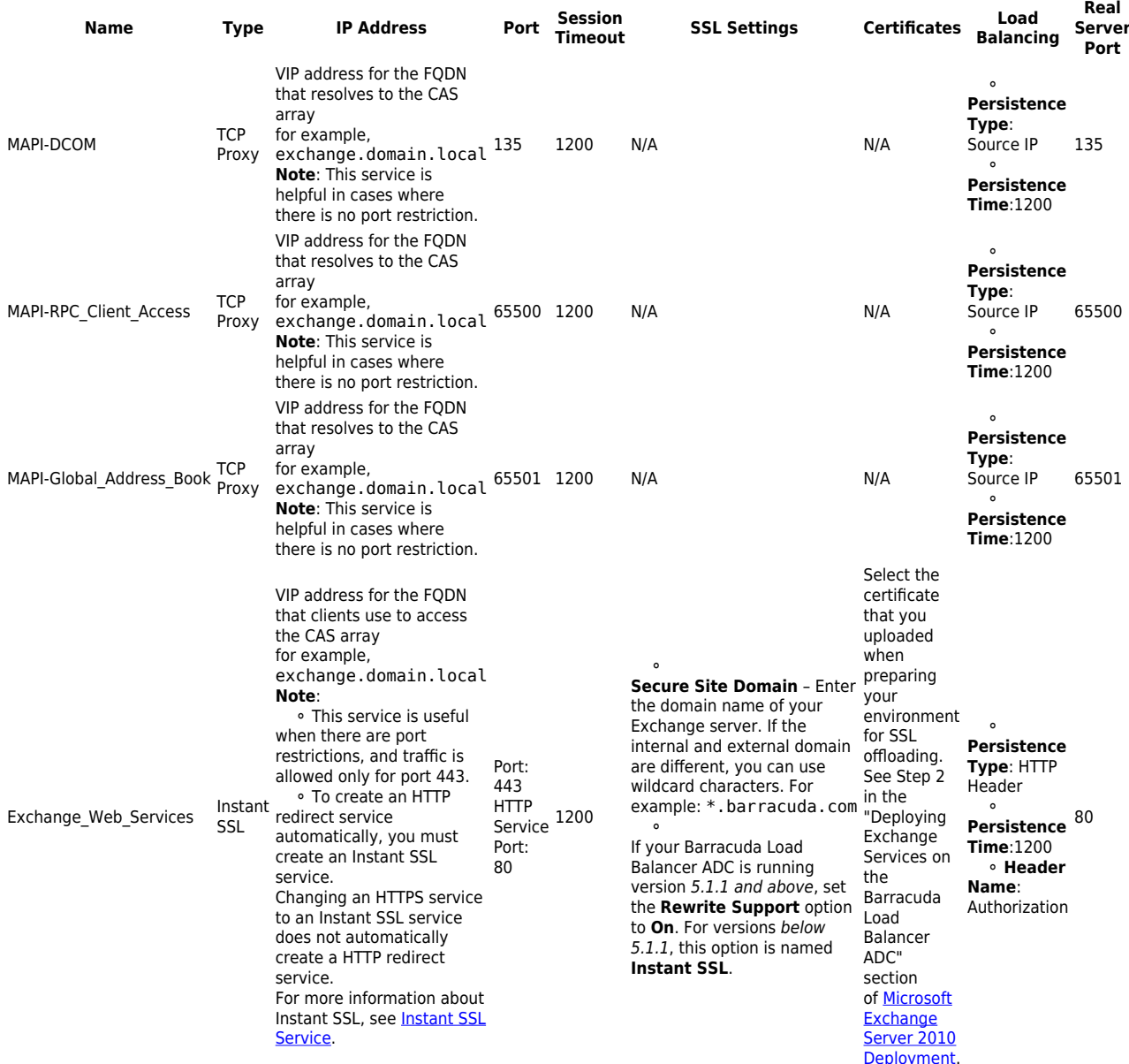

- 3. If you have the Barracuda Load Balancer ADC 640 and above, you can enable **Application Security** for Exchange\_Web\_Services.
	- 1. For **Application Security**, select **Enable**.
	- 2. For **Security Mode**, select the **Passive** mode. It is recommended that you run the service in Passive mode before going active.
	- 3. From the **Security Policy** list, select **owa2010**. This policy is predefined for all Exchange applications. If you want to edit the policy settings, go to the **SECURITY > Security Policies** page

 $\sqrt{2}$ 

4. You need to modify the default **owa2010** policy. Go to the **SECURITY > Security Policies** page and select the **owa2010** security policy. In the **Cookie Security** section, set **Tamper Proof Mode** to **None**.

If you want to use Integrated Windows Authentication with the Exchange service, go to the **Request Limits** section of the security policy settings and increase the **Max Header Value Length** to 800.

4. If you require any of the protocols in Table 2, add the service for the protocol. **Table 2. Protocol Services.**

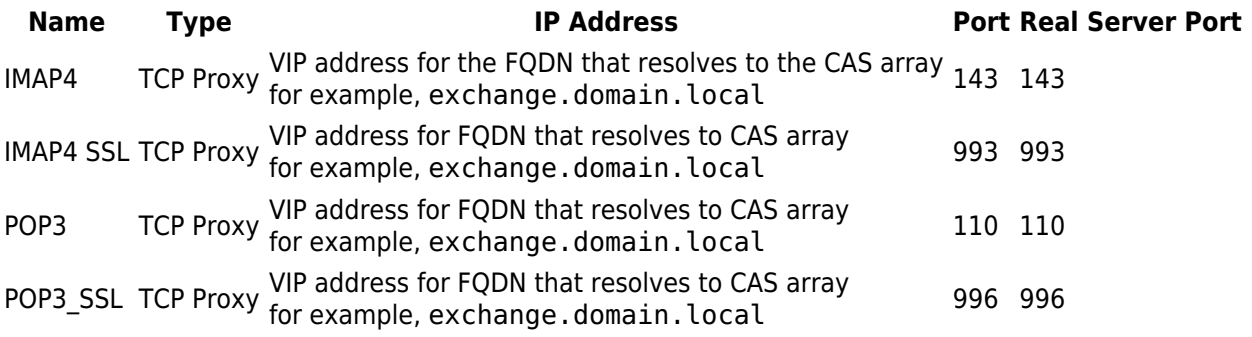

### **Step 3. Configure the Real Servers for Exchange\_Web\_Services**

For Exchange Web Services only, configure health checks for all of its real servers :

- 1. On the **BASIC > Services** page, click **Edit** next to the entry of the real server.
- 2. Scroll to the **Server Monitor** section, and enter the values in the corresponding fields.

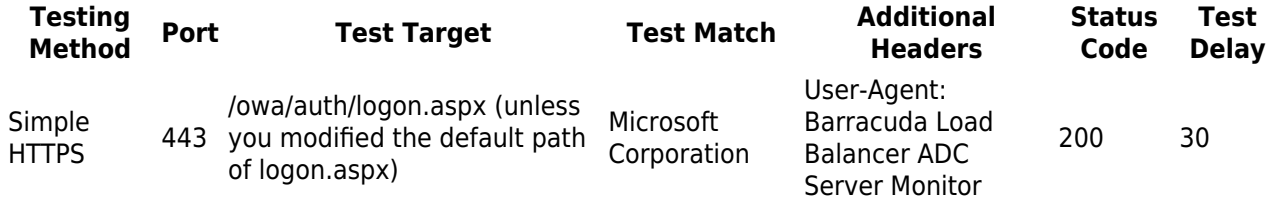

### 3. Click **Save Changes**.

### **Step 4. Create Content Rules for Exchange\_Web\_Services**

Create content rules for Exchange Web Services to maintain persistence for Outlook Web Access, Exchange Control Panel and Exchange Web Services.

1. On the **BASIC > Services** page, add the rules in Table 3. To add a rule, click **Add Content Rule** under Exchange Web Services in the left pane. Then enter the values in the corresponding fields.

### **Table 3. Content Rules for Exchange\_Web\_Services**

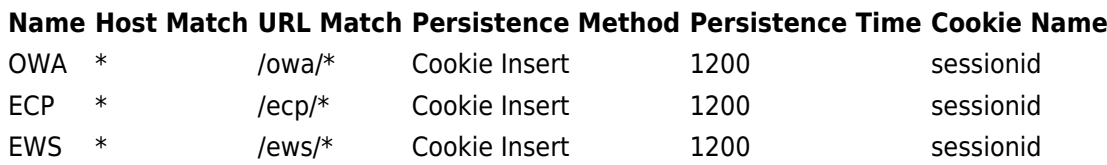

2. If you are using Outlook Anywhere (HTTPS only, not RPC over HTTPS), you must also add the following content rule for the Offline Address Book.

**Name Host Match URL Match Persistence Method Persistence Time Cookie Name**

OAB \* /oab/\* Cookie Insert 1200 sessionid

- 3. For each of the Content Rules you have configured, you need to add the appropriate Microsoft Exchange server(s). Select each Content Rule and click **Add Server** and specify your Microsoft Exchange server(s).
- 4. If SNI is enforced on the Microsoft Exchange server(s), then you need to configure the following options. Go to the **BASIC > Services** page and click **Edit** for each affected server.
	- 1. Change the port on the server to 443.
	- 2. Navigate to the **SSL** section and set **Server uses SSL** to **On**.
	- 3. Expand **Settings** and set **Enable SNI** to **Yes**.

#### **Step 5. Configure Hub Transport Services on the Barracuda Load Balancer ADC**

On each active Barracuda Load Balancer ADC that handles traffic for Hub Transport Services, configure Hub Transport Services for Exchange 2010.

If your real servers are consolidated with both the CAS and HUB roles installed, add each server for each service that you create. If the Hub Transport role is installed on separate servers (other than those with the CAS role), add only the servers with the Hub role installed. The created services load balance the SMTP traffic to the Hub transport servers for incoming client SMTP connections.

Never configure the Exchange Hub Transport to communicate with other internal Microsoft Exchange Hub Servers via the Barracuda Load Balancer ADC. Only use the service on the Barracuda Load Balancer ADC for client connections or inbound connections from other organizations.

On the **BASIC > Services** page, add the following SMTP service and, optionally, the SMTP-SSL service. To add a service, click **Add Service** and enter the values in the corresponding fields. To add a real server, click **Add Server** and enter the IP address and port for the server.

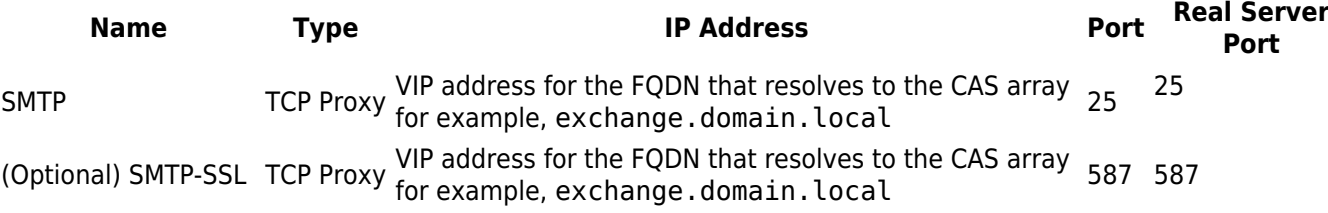

#### **Step 6. Configure an HTTP Request Rewrite Rule**

To simplify access to the Outlook Web Access site for your users, configure a rewrite rule to add /owa to the end of the URL.

- 1. Go to the **TRAFFIC > Web Translations** page.
- 2. From the **Service** list, select **Exchange\_Web\_Services**.

How to Deploy Microsoft Exchange Server 2010 in a One-Armed Configuration 5 / 7

4

3. In the **HTTP Request Rewrite** section, add the following rule. Click **Add Rule** and enter the values in the corresponding fields.

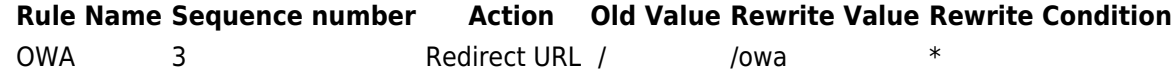

4. Click **Save**.

#### **Next Steps**

Your installation is complete. You can now test your setup and configure access control to your applications. For instructions, see:

- [How to Test the Microsoft Exchange Server 2010 Deployment Configuration](http://campus.barracuda.com/doc/19333224/)
- [Access Control](http://campus.barracuda.com/doc/41092512/)

Barracuda Load Balancer ADC

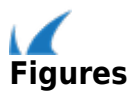